## Come creare una videoconferenza/lezione con Google Meet

## per attivare l'aula virtuale in WeSchool

Accedi con il tuo account G-Suite, dal menu a nove pallini seleziona Calendar

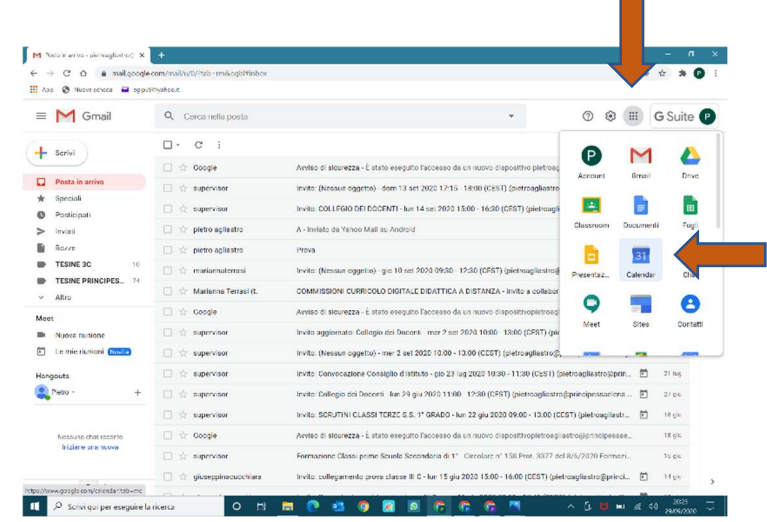

Clicca sul pulsante + Crea

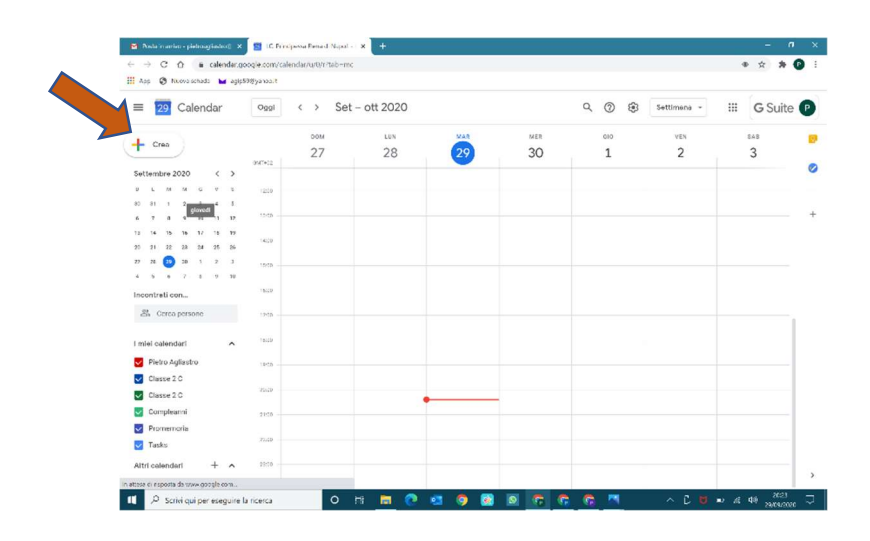

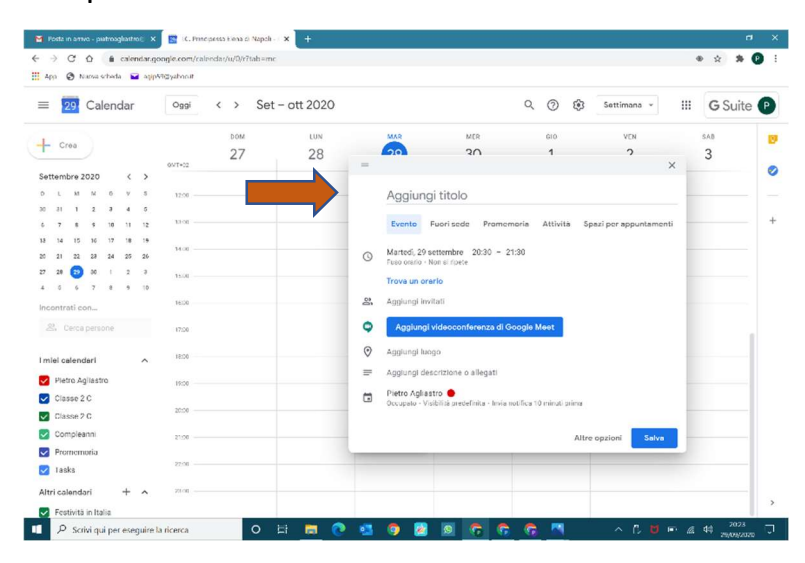

Nella finestra che si apre inserisci il titolo dell'evento

Imposta il giorno e gli orari di inizio e fine dell'evento

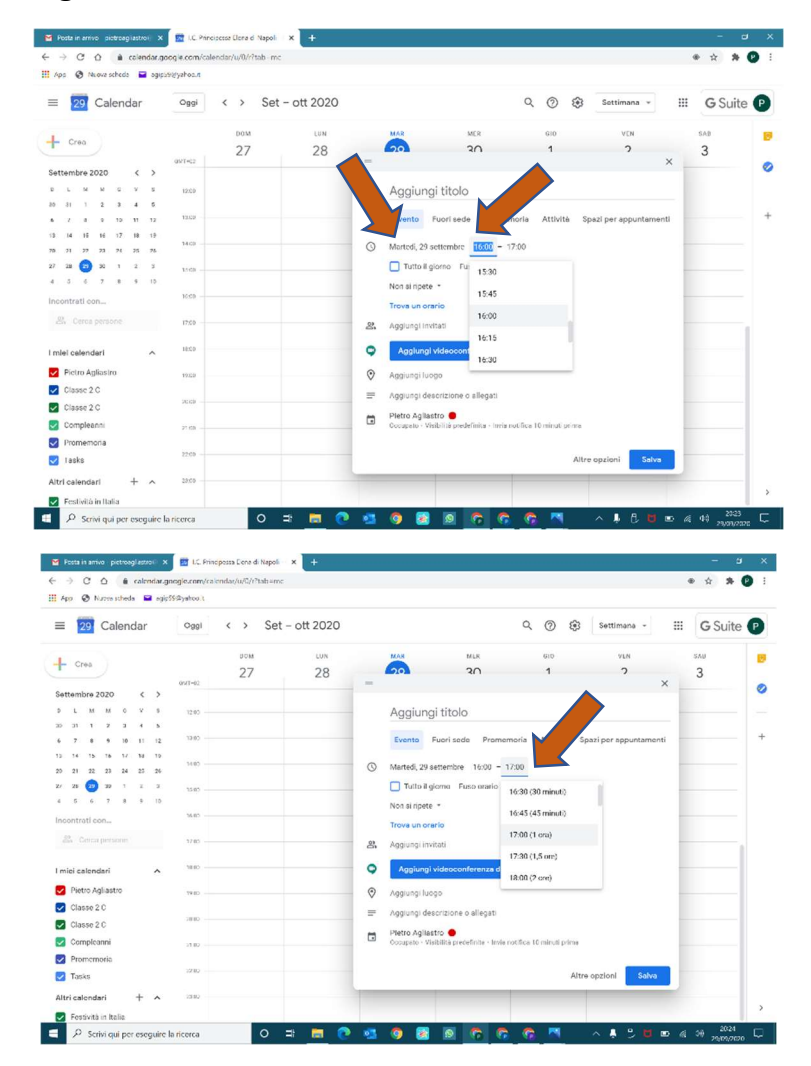

Clicca su "Aggiungi videoconferenza di Google Meet"

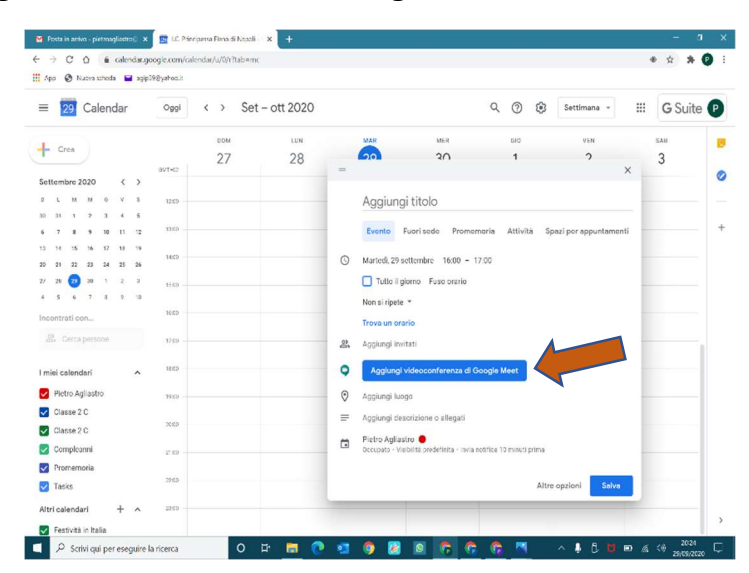

Viene generato il link dell'evento

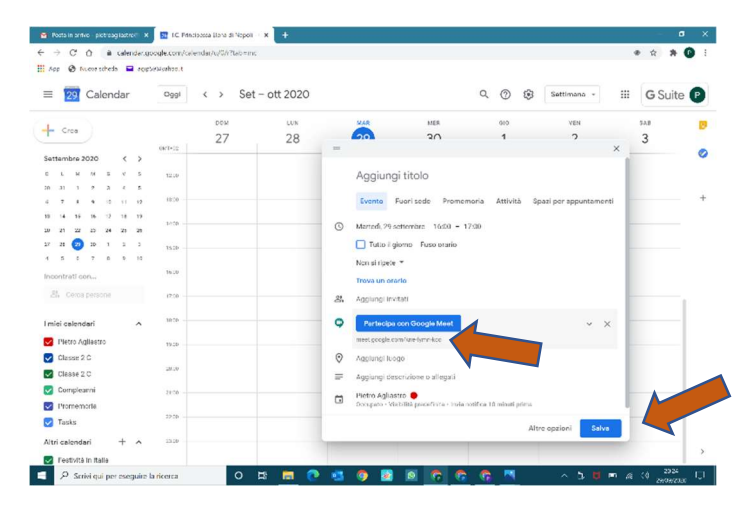

Clicca sul pulsante "Salva"

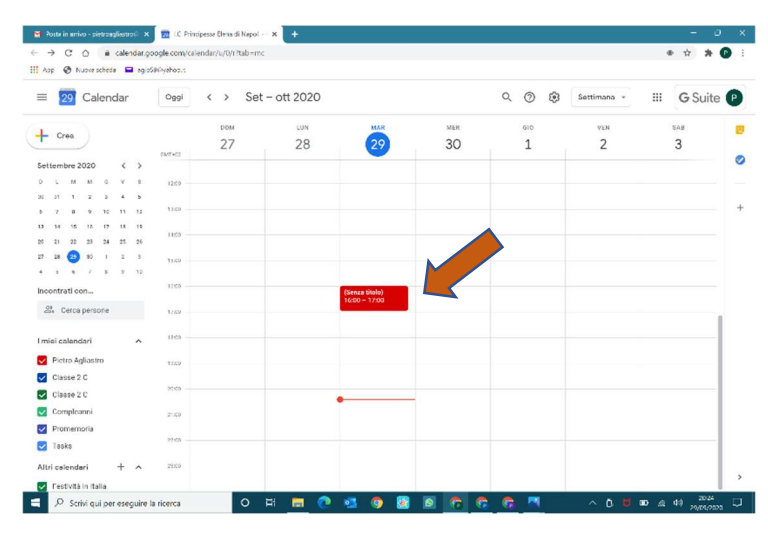

## Hai creato l'evento sul Calendar del tuo account G-Suite

Clicca sull'evento in Calendar e porta il puntatore all'interno della scheda dell'evento

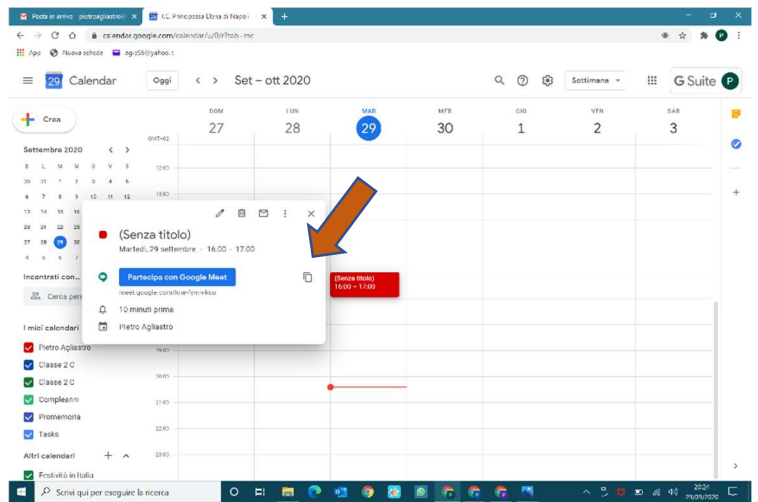

Clicca sull'icona indicata dalla freccia e "copia il link della conferenza negli appunti"

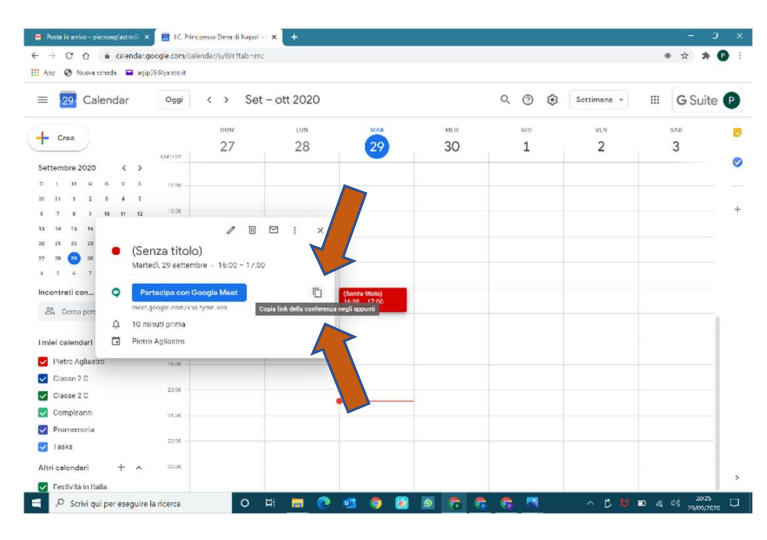

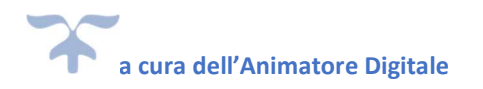

#### Come attivare l'Aula Virtuale in WeSchool con Google Meet

È possibile attivare l'Aula Virtuale con Google Meet direttamente dal Wall del Gruppo; per farlo, clicca sul menu a tendina che trovi nel primo box in alto a destra e seleziona Google Meet:

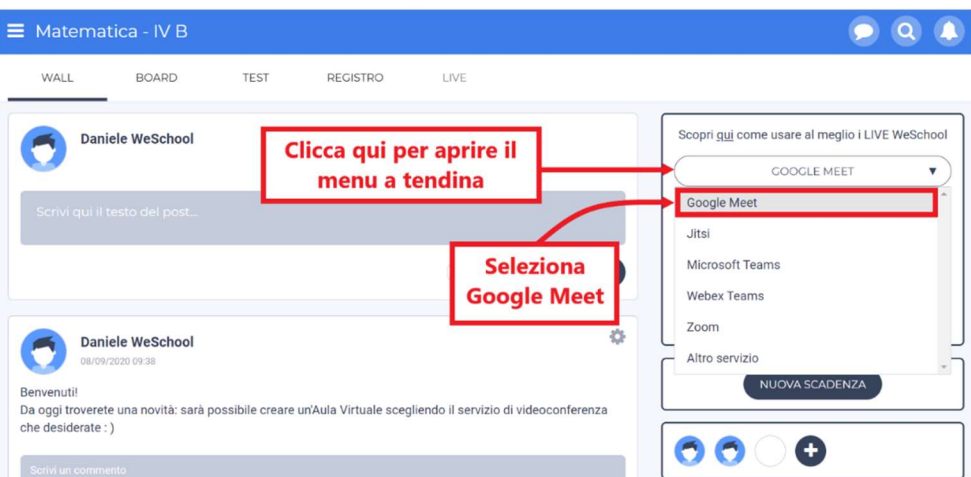

A questo punto ti sarà chiesto di inserire manualmente il link alla videoconferenza di Google Meet.

Per farlo, puoi copiare l'URL da Google Meet (ad esempio https://meet.google.com/xxx-yyyy-zzz) ed incollarlo nella barra grigia.

Dopo aver aggiunto il link alla videoconferenza di Meet, clicca sul tasto ATTIVA AULA VIRTUALE:

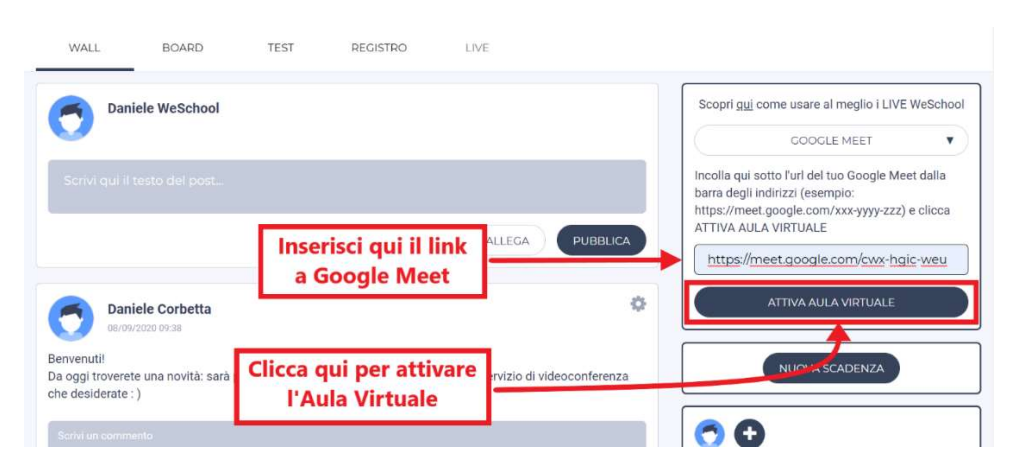

ATTENZIONE: Tutti i docenti di un gruppo WeSchool possono creare e chiudere un'Aula Virtuale, ma all'interno dello stesso gruppo classe può essere attivata solo un'Aula Virtuale per volta.

### Come funziona Google Meet

Dopo aver cliccato su ATTIVA AULA VIRTUALE sarai automaticamente indirizzato nella Waiting Room (o Lobby) di Google Meet: è una sala d'attesa che precede il videocollegamento vero e propria.

Da qui puoi attivare/disattivare microfono e webcam prima di entrare nell'Aula Virtuale.

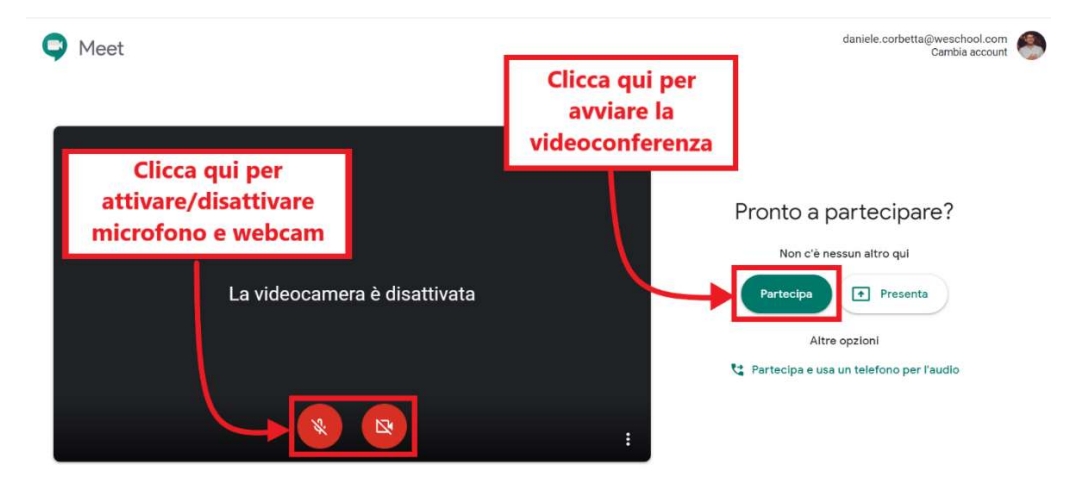

#### Clicca sul tasto PARTECIPA per avviare la videoconferenza/videolezione:

ATTENZIONE: Se hai più di un account Google, ricorda di accedere a Google Meet con l'account G Suite for Education della tua scuola, non con il tuo account Google personale.

Se non riesci ad entrare nella videoconferenza dalla Waiting Room, verifica di essere loggato con l'account corretto; puoi modificare l'account di accesso, cliccando sul tasto CAMBIA ACCOUNT che trovi in alto a destra.

Una volta all'interno dell'Aula Virtuale di Google Meet è possibile:

- Attivare o disattivare audio e video del tuo computer, cliccando rispettivamente sull'icona del microfono e sull'icona della webcam in basso, al centro della schermata. Se hai problemi con audio e video, assicurati di aver dato correttamente i permessi dal tuo browser.
- Aprire una chat con gli altri partecipanti della videoconferenza, cliccando sull'icona a forma di fumetto in alto a destra (la seconda da sinistra):

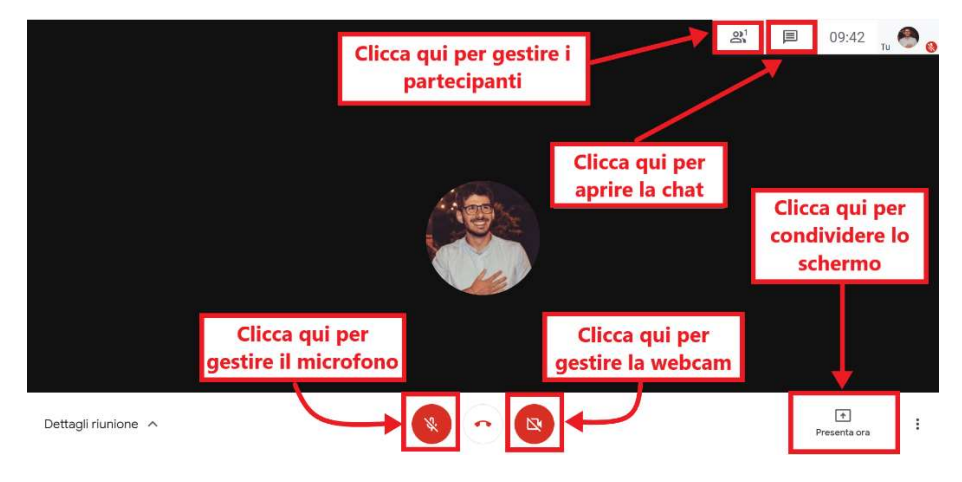

 Condividere il proprio schermo con gli altri partecipanti della videoconferenza, cliccando su PRESENTA ORA in basso a destra. Da lì si aprirà un menu a tendina da cui scegliere tra diverse opzioni di condivisione (il tuo schermo intero, una finestra, solo una scheda del browser):

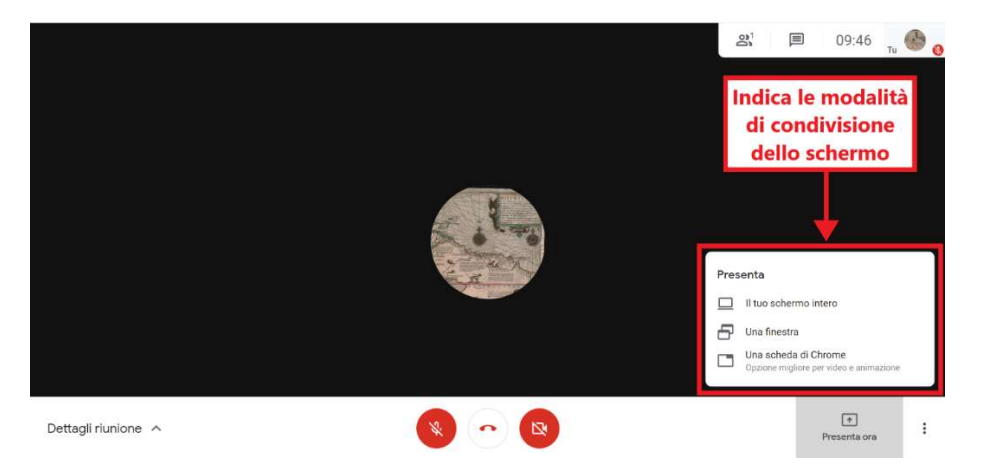

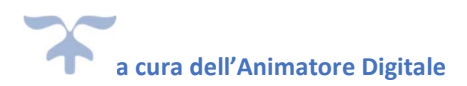

Successivamente occorre selezionare quale finestra o scheda Chrome mostrare in videoconferenza; per confermare e iniziare la condivisione, clicca sul tasto CONDIVIDI:

Condividi una scheda di Chrome

Chrome vuole condividere i contenuti del tuo schermo con meet.google.com. Scegli i contenuti che desideri condividere.

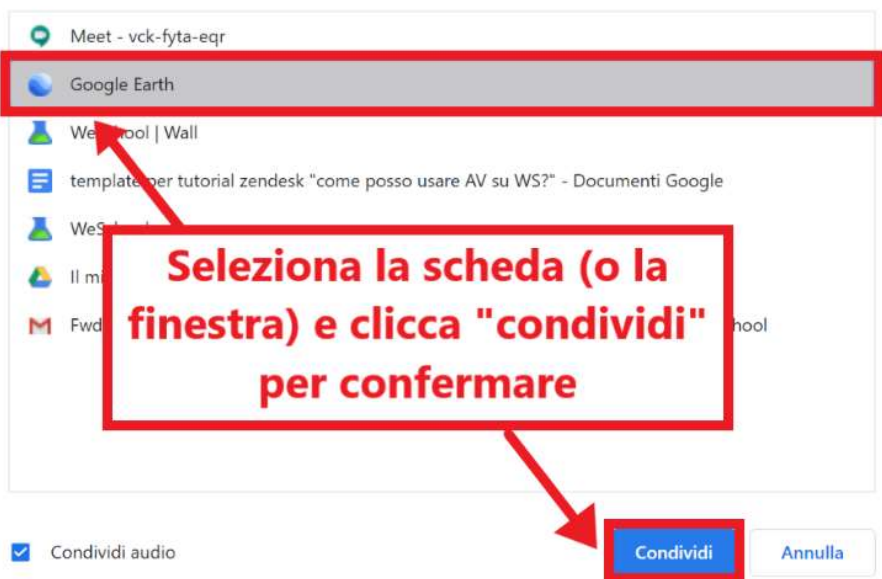

ATTENZIONE: Se vuoi condividere anche l'audio - ad esempio per mostrare un video alla classe - ricorda di spuntare l'opzione CONDIVIDI AUDIO, in basso a sinistra nella finestra di dialogo per confermare la condivisione.

Non dimenticare che questa opzione è disponibile solo condividendo una scheda di Chrome.

 Gestire i partecipanti della videoconferenza cliccando l'icona con i due omini stilizzati in alto a destra (la prima da sinistra). Si aprirà una sidebar laterale da cui è possibile visualizzare tutti gli studenti presenti in videoconferenza. Da qui puoi anche aggiungere nuovi partecipanti attraverso una mail d'invito, cliccando su AGGIUNGI PERSONE. Infine, cliccando sul nome dello studente, puoi accedere ad un menu da cui è possibile silenziare l'utente o espellerlo dalla videoconferenza. Queste funzionalità sono disponibili solo per il docente che ha attivato l'Aula Virtuale:

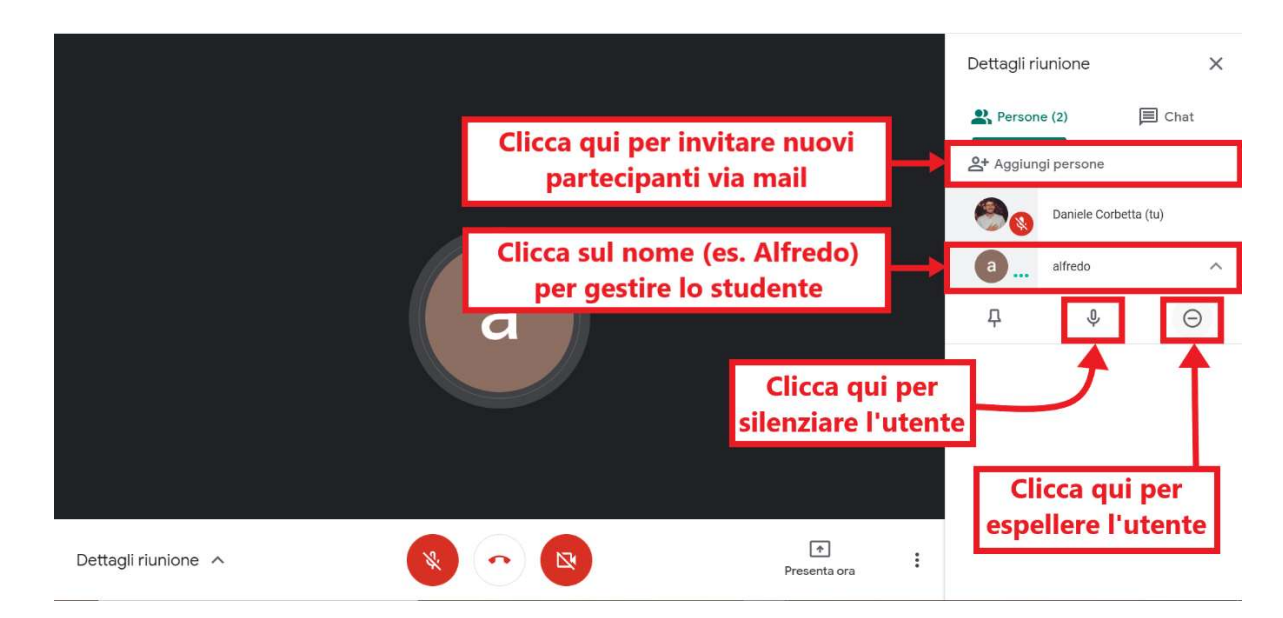

Puoi silenziare o espellere uno studente anche dalla schermata principale, trascinando il mouse sul box riservato all'icona o al video dell'utente. A quel punto appariranno in sovrimpressione i medesimi tasti con cui spegnere il microfono all'utente oppure rimuoverlo dalla videoconferenza:

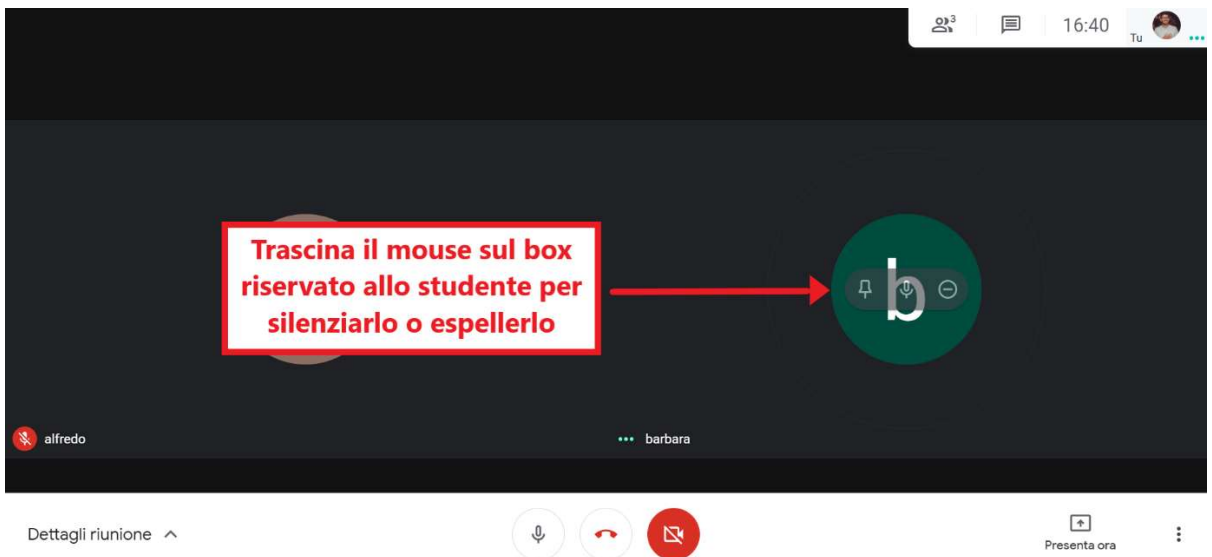

 Modificare il Layout dell'Aula Virtuale a seconda delle circostanze; per farlo, occorre cliccare sui tre puntini in basso a destra e selezionare MODIFICA LAYOUT dal menu a tendina:

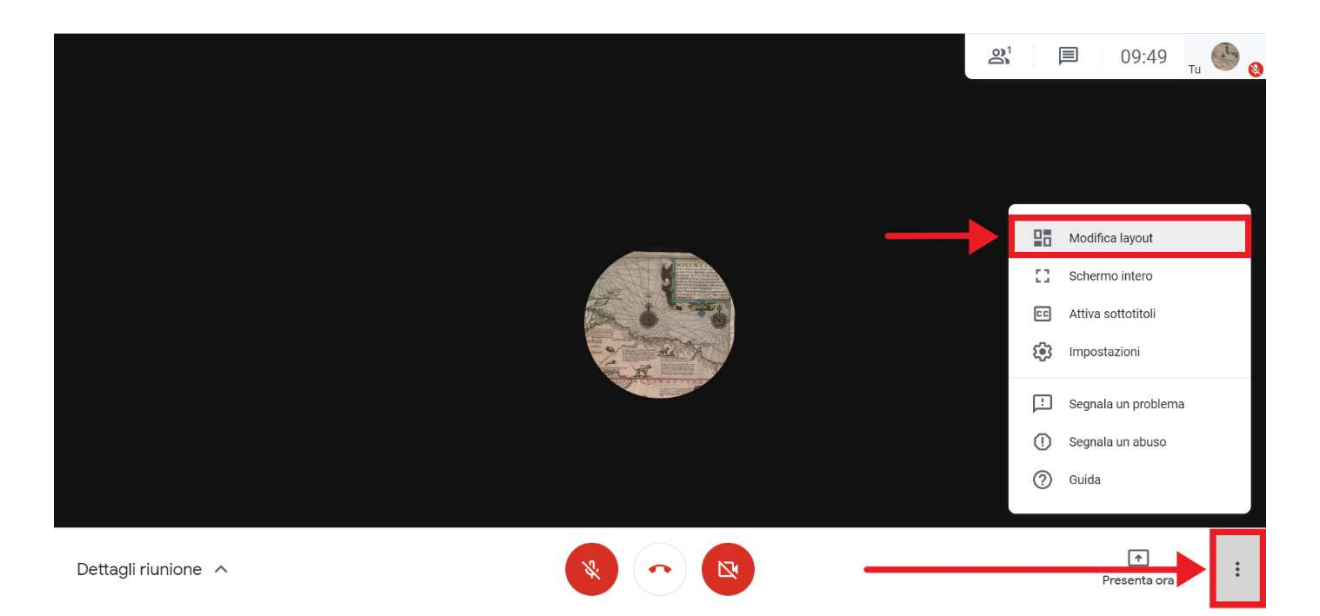

Si aprirà una finestra da cui puoi scegliere con quale layout organizzare la classe in videoconferenza. In particolare è possibile mostrare una griglia fino a 16 persone (In griglia), cioè un'unica finestra occupata dalla presentazione o da chi sta parlando (In evidenza) oppure una finestra principale con la presentazione o chi sta parlando e gli altri partecipanti a lato (Barra laterale). Infine - se scegli Auto - sarà Google Meet ad impostare automaticamente il layout della videoconferenza. Per chiudere la videoconferenza clicca sull'icona a forma di cornetta del telefono in basso al centro della schermata:

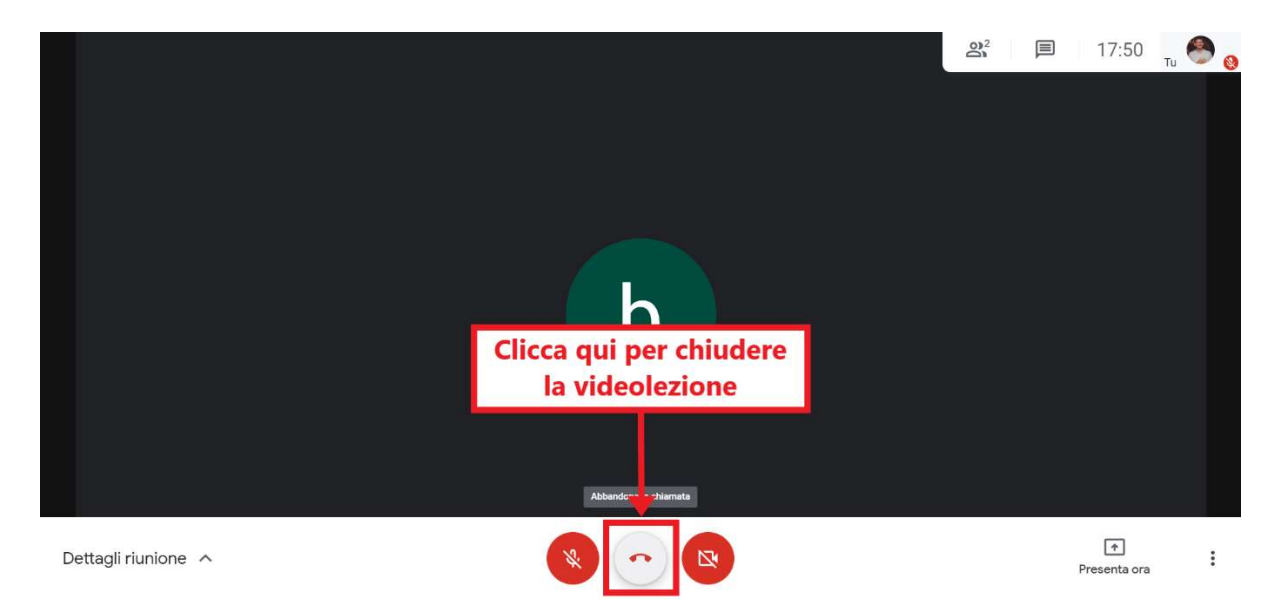

#### Infine, dal Wall del Gruppo WeSchool, è necessario disattivare il collegamento dal

## tuo Gruppo classe all'Aula Virtuale.

# Per chiudere l'Aula Virtuale clicca sul tasto DISATTIVA AULA VIRTUALE:

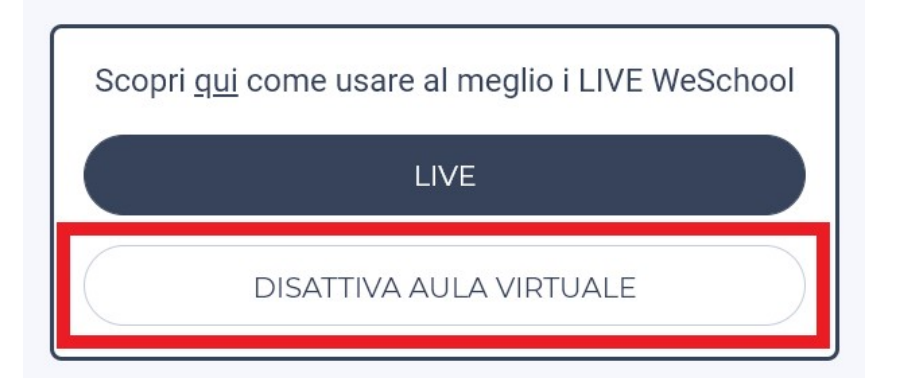